**Информация для эксплуатации программного обеспечения «Чарли»**

**Графический пользовательский интерфейс ПО «Чарли», выводимый на HDMI монитор** 

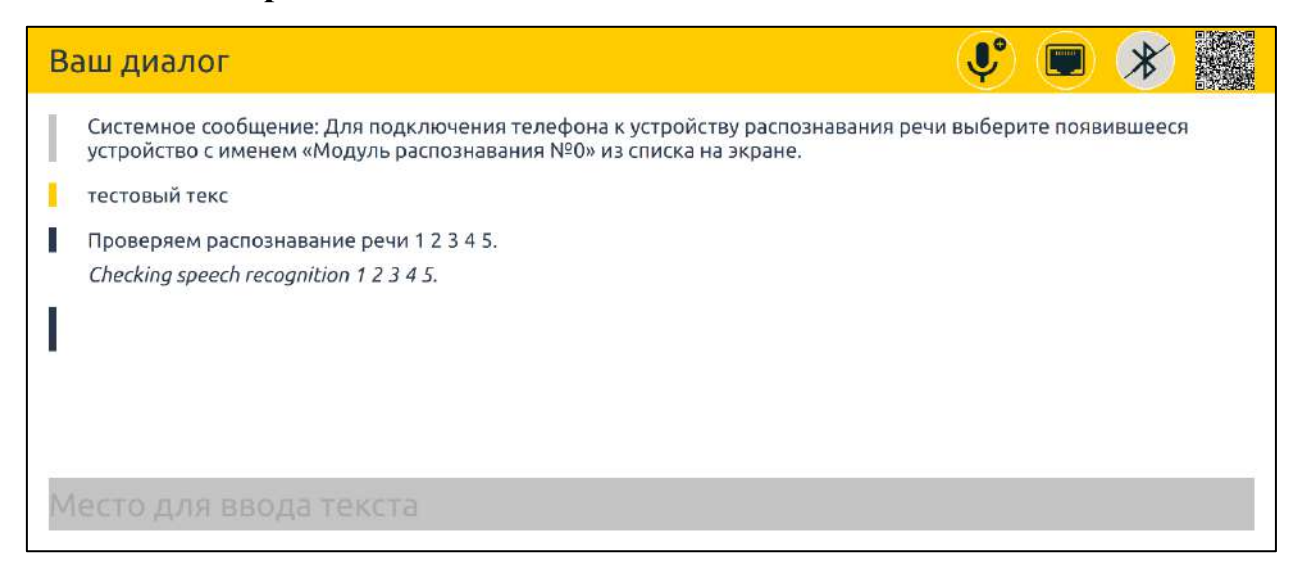

*Рис.1. Интерфейс ПО Чарли на HDMI мониторе.*

Интерфейс ПО «Чарли» приведён на Рис. 1. В правом верхнем углу расположена панель с иконками состояния ПО. В ней находятся (слева направо):

• иконка используемого микрофона - внешний (Рис. 2) или массив микрофонов (Рис. 3);

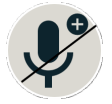

*Рис. 2. Иконка использования внешнего микрофона.* 

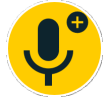

*Рис. 3. Иконка использования массива микрофонов.* 

• иконка наличия Wi-Fi или Ethernet подключения (Рис. 4, 5, 6);

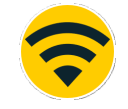

*Рис. 4. Иконка наличия подключения по Wi-Fi.* 

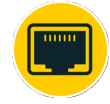

*Рис. 5. Иконка наличия подключения по Ethernet.* 

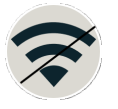

• иконка наличия подключения мобильного устройства по Bluetooth Low Energy (Рис. 7, 8);

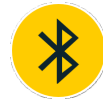

*Рис. 7. Иконка наличия подключения мобильного устройства.*

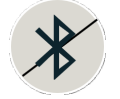

*Рис. 8. Иконка отсутствия подключения мобильного устройства.*

• QR-код со ссылкой для перехода на веб интерфейс (может отсутствовать, если использование веб интерфейса было выключено через настройки по Bluetooth Low Energy интерфейсу).

В центре находится область отображения диалога. Оранжевыми метками помечены фразы, напечатанные с клавиатуры. Светло-серыми – системные сообщения. Тёмно-серыми – фразы, распознанные с помощью распознавания речи. Курсивом выделен перевод фраз на английский язык. При обнаружении речи в звуке с микрофона отображается соответствующая иконка (Рис. 9).

*Рис. 9. Иконка наличия речи в звуковом сигнале.*

Внизу находится область ввода текста с клавиатуры. Чтобы отправить текст в область диалога и на остальные сопряжённые устройства, его необходимо напечатать и нажать "Enter".

## **Веб интерфейс ПО «Чарли»**

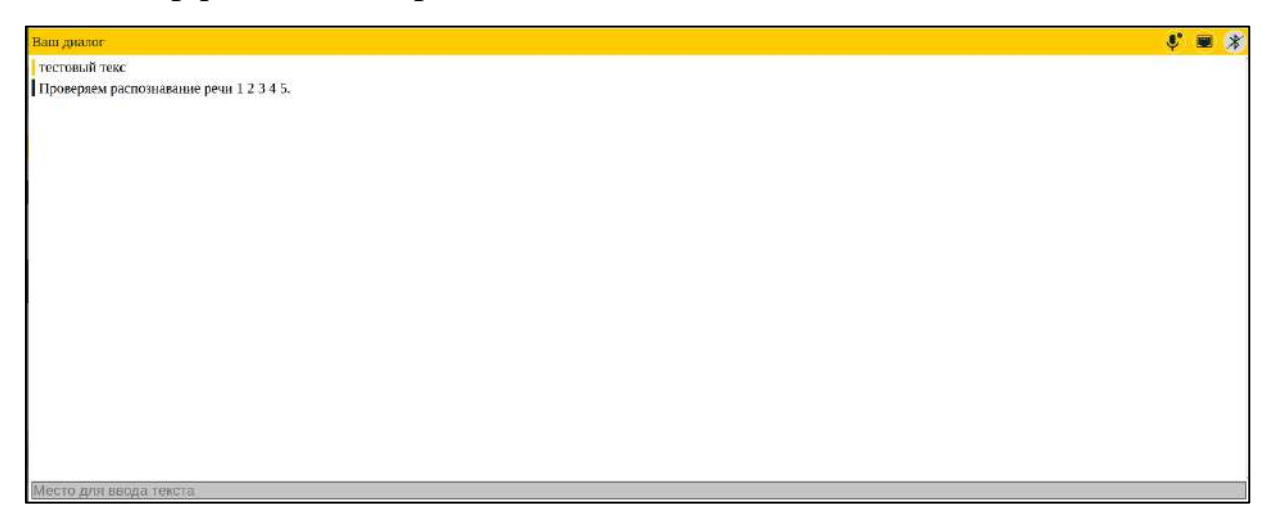

## *Рис.9. Веб интерфейс ПО Чарли.*

Веб интерфейс визуально аналогичен HDMI интерфейсу за исключением отсутствия QR-кода в правом верхнем углу.